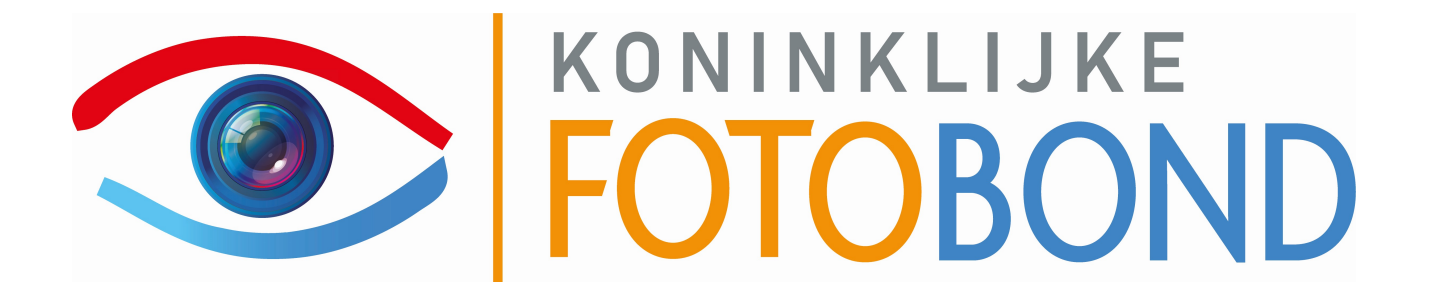

# Handleiding

## Nieuwe leden

V1.0

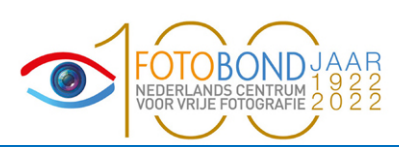

### **Documentbeheer**

### Algemene documentinformatie

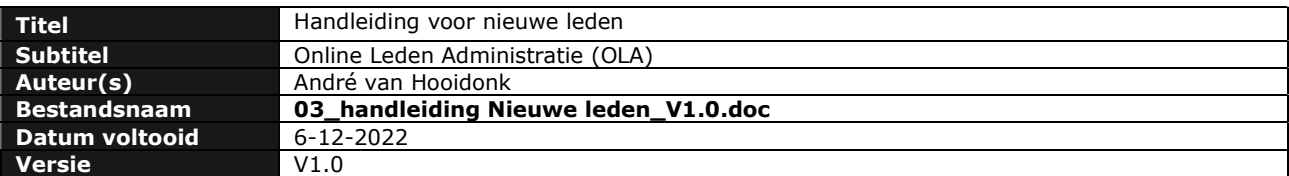

#### Wijzigingsoverzicht

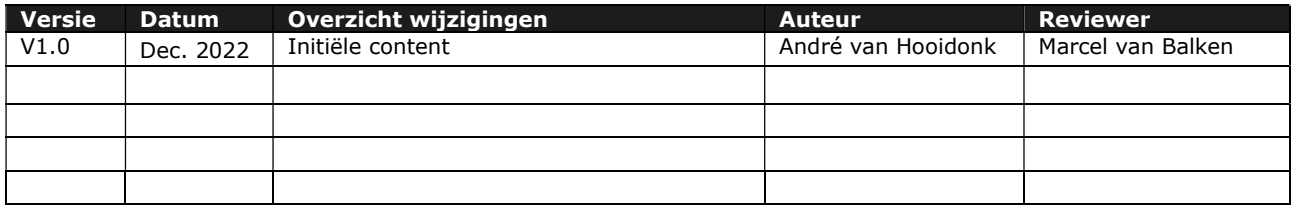

#### Distributie

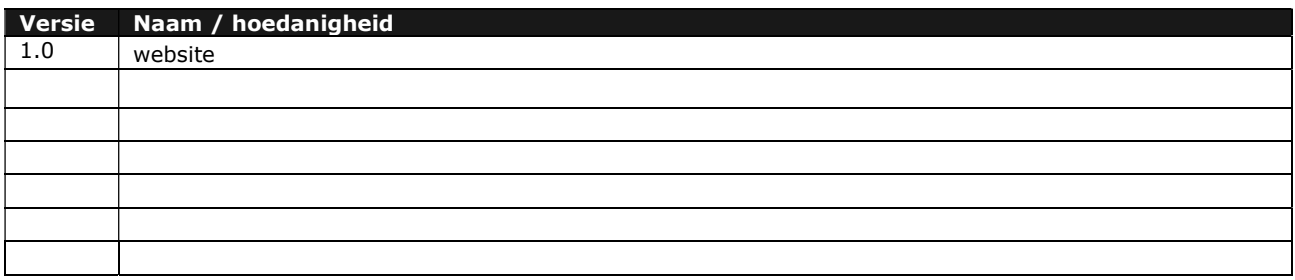

### Handleiding nieuwe Leden

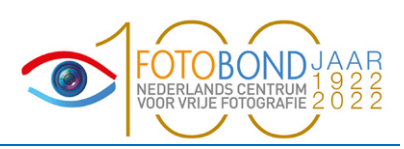

### X1) Registreren

Als je lid wilt worden van de Fotobond, ga je met de webbrowser naar https://fotobond.nl Rechtsboven klik je op "Inloggen voor leden".

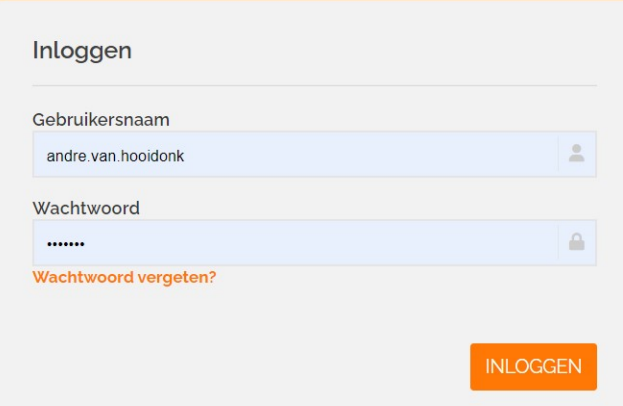

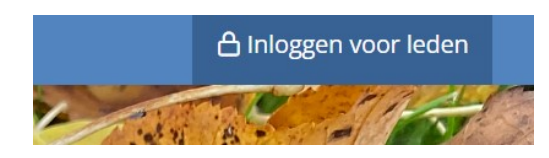

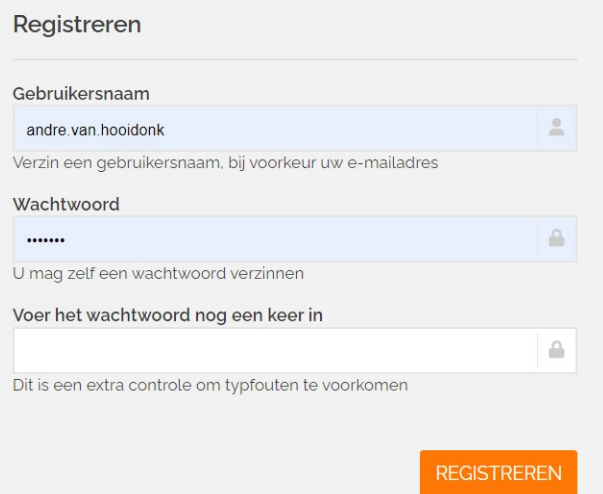

Ben je al lid en wil je een nieuw lidmaatschap, vul dan het linker gedeelte in en klik daarna op "Inloggen".

Ben je nog geen lid vul dan het rechtergedeelte in. Het is aanbevolen om als gebruikersnaam het emailadres te gebruiken.

Het wachtwoord moet je 2x invullen! Klik daarna op "Registreren".

Het scherm hiernaast verschijnt. Vul jouw personalia in.

Als je het kwartaalblad In Beeld wilt ontvangen, klik dan op het betreffende vakje.

Klik ook op het vakje voor "Akkoord". Als je eerst op de tekst "Akkoord" klikt, dan krijg je de algemene voorwaarden te zien.

Klik uiteindelijk op het vakje bij "Ik ben geen robot". En klik vervolgens op "Bevestig".

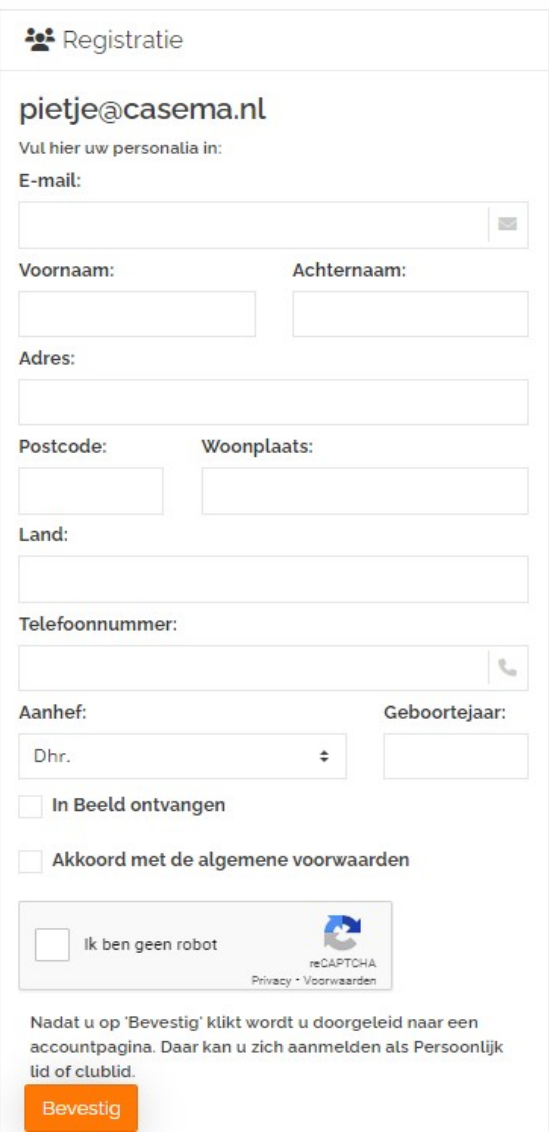

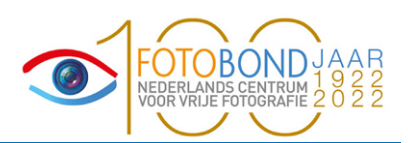

Nu verschijnt de pagina waarop u een lidmaatschap kunt aanvragen. Deze pagina verschijnt ook als u al een registratie bij de Fotobond had.

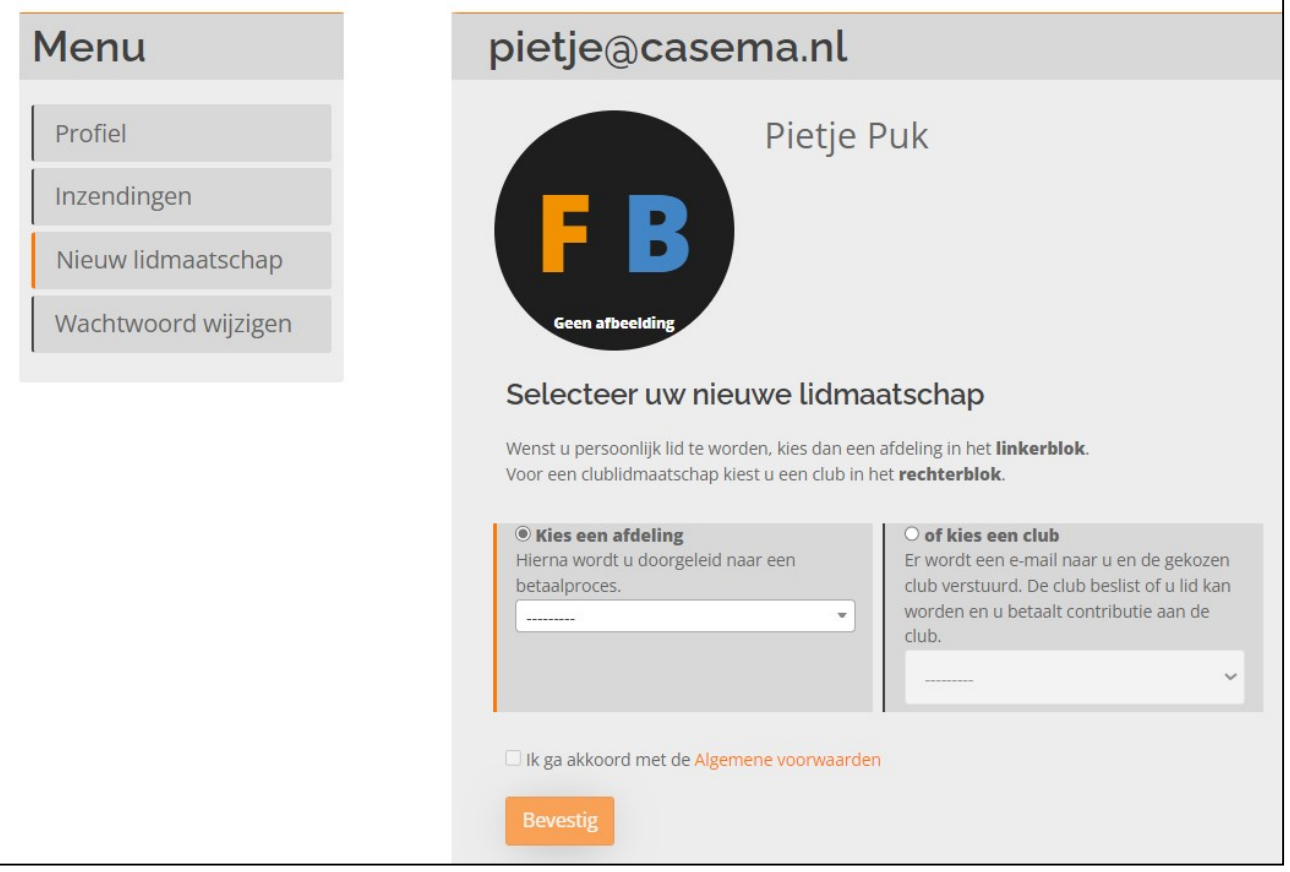

Op het menu aan de linkerkant is al gekozen voor "Nieuw lidmaatschap".

Rechts kun je nu kiezen voor het Persoonlijk Lidmaatschap van de Fotobond, of voor aansluiting bij één van de clubs. Klik het betreffende kleine rondje aan.

Als je Persoonlijk Lid van de Fotobond wil worden, dien je de afdeling (provincie of deel daarvan) te kiezen.

Daarna verschijnt de betaalmodule om het lidmaatschap te betalen.

Als dat is gebeurd dan wordt een e-mail naar de secretaris van de afdeling gestuurd en naar jou ter bevestiging van het lidmaatschap.

Als je clublid wil worden kies dan de betreffende club, door een deel van de naam in te tikken en vervolgens de juiste club aan te klikken.

Klik nogmaals op het vakje om akkoord te gaan met de algemene voorwaarden en klik daarna op "Bevestig".

Er volgt een bedankscherm voor de aanmelding.

Er wordt nu een e-mail gestuurd naar de clubsecretaris, die jou zal toevoegen aan zijn/haar ledenbestand.